#### An overview of Moodle blocks

#### **Academic Advisers**

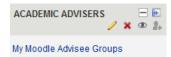

When you click on the link in the **Academic Advisers** block it will display information about the students enrolled on your current Moodle course.

You can change the course using the **Change Course** drop down menu. You can filter by groups using the **Change Group** drop down menu (this will only show Moodle groups not PIP groups and this option will not be displayed if you have not set up any Moodle groups). Finally you can filter the student list by **Status** which will show **Active** or **Inactive** users.

### Students: MWBVTraining

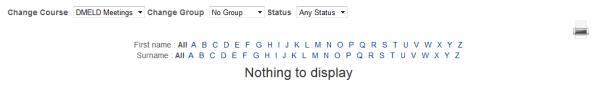

You can sort the students by **First name** and **Surname** using the alphabetical lists and also print the results using the **printer** icon on the right hand side of the screen.

# **Academic Advising**

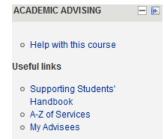

The **Academic Advising** block is only visible to Academic Advisers and will automatically be added to their Moodle course.

It contains a number of useful OBU links. If you are an Academic Adviser, clicking on the **My Advisees** link will display a list of all of your personal advisees. This list is not course specific and can be filtered by status and alphabetically.

#### Activities

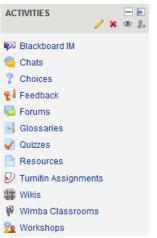

Activities are things that your students have to do in Moodle such as post to a discussion forum or submit an assignment. A resource is something that they have to read, watch or look at.

Each time you add a new type of activity to your course it will be added to the **Activities** block. Both you and your students can navigate directly to an index of a particular type of activity using the links in the block. For example clicking on the **Choices** link will take you to a page displaying a list of all the Choice instances in your Moodle course.

|      | Week                         | Question           | Answer |
|------|------------------------------|--------------------|--------|
| ooms | Building Digital Communities | Chat poll (Choice) |        |
|      |                              |                    |        |

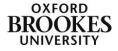

You can then click on the specific instance from the list and go directly to the activity. In this example the link will take you to the Choice activity called Chat poll (Choice) where you can answer the question.

| Have you found using the chat room useful? |  |  |
|--------------------------------------------|--|--|
| © Yes ◎ No                                 |  |  |
| Save my choice                             |  |  |

In addition some of the activities (such as Wimba Classrooms) will take you to the admin interface for that tool.

Please ignore Blackboard Collaborate and Blackboard IM.

# **Blog menu**

| BLOG MENU - 🖻 🕅                                                                                         |
|----------------------------------------------------------------------------------------------------|
| View all entries for this course<br>View my entries about this course<br>Add an entry about this course |
| View all of my entries<br>Add a new entry<br>Blog RSS feed                                              |
| Search                                                                                                  |

If you have chosen to encourage your students to use blogs within your course (not the blog option in discussion forums but the personal blog under the profile) the **Blog menu** block gives students easy access to their blogs and posts.

# Blog tags

| Blog tags            | _ |
|----------------------|---|
| Exam French          |   |
| Homework             |   |
| Learning Mahara      |   |
| <b>Maths Science</b> |   |
| Weekend              |   |
|                      |   |

The **Blog Tags** block displays a list of blogs where the most frequently used blog titles appear in large font and the less well used blogs appear in smaller font. This layout is also known as a tag cloud. The titles are links to the blogs.

# Calendar

| CALENDAR 📃 🔄 🤌                                                                                                    |                      |    |    |    |    |    |  |  |  |  |  |  |
|----------------------------------------------------------------------------------------------------|----------------------|----|----|----|----|----|--|--|--|--|--|--|
| <ul> <li>September 2013</li> </ul>                                                                                                    |                      |    |    |    |    |    |  |  |  |  |  |  |
| Sun Mon Tue Wed Thu Fri Sat                                                                                                    |                      |    |    |    |    |    |  |  |  |  |  |  |
| 1                                                                                                    | 2                    | 3  | 4  | 5  | 6  | 7  |  |  |  |  |  |  |
| 8                                                                                                    | 9                    | 10 | 11 | 12 | 13 | 14 |  |  |  |  |  |  |
| 15                                                                                                    | 16                   | 17 | 18 | 19 | 20 | 21 |  |  |  |  |  |  |
| 22                                                                                                    | 22 23 24 25 28 27 28 |    |    |    |    |    |  |  |  |  |  |  |
| 29                                                                                                    | 29 30                |    |    |    |    |    |  |  |  |  |  |  |
| <ul> <li>29 30</li> <li>Events key</li> <li>Hide global events</li> <li>Hide course events</li> <li>Hide group events</li> <li>Hide user events</li> </ul> |                      |    |    |    |    |    |  |  |  |  |  |  |

The **Calendar** block displays the following event types:

Global events are viewable in all courses but can only be created by staff in the Media Workshop or OBIS.

Course events are viewable only to course members and can be created by module leaders.

Group events are viewable by members of specific groups within a course. They can only be created by module leaders.

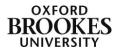

User events are personal to the individual and can be created by a student or a member of staff. They are only visible to that individual.

You can chose to show or hide particular types of events using the links under the **Events key** section.

Click on the month link (in this example it is showing September 2013) to access the detailed month view. To add a new event click on the **New event** button.

| VBVTraining |        | •       |                        |          |        | New event      |      |        |       | t even           |      |      |   |
|-------------|--------|---------|------------------------|----------|--------|----------------|------|--------|-------|------------------|------|------|---|
| August 2013 |        |         | September 201          | 3        |        | October 2013 ► | se , | lide ( | group | e even<br>events | ta   |      |   |
| Sunday      | Monday | Tuesday | Wednesday              | Thursday | Friday | Saturday       |      |        |       |                  | 7    |      |   |
| 1           | 2      | 3       | 4                      | 5        | 6      | 7              | MON  | THLY   | VIEV  | N.               |      |      |   |
|             |        |         |                        |          |        |                |      |        | Aug   | pust 2           | 013  |      |   |
|             |        |         |                        |          |        |                | Sun  | Here   | See   | Wed              | Thu  | Pri. |   |
| 8           | 9      | 10      | 11                     | 12       | 13     | 14             |      |        |       |                  | 1    | 2    |   |
|             |        |         |                        |          |        |                |      | 8      |       | 7                |      |      |   |
|             |        |         |                        |          |        |                | 10   | 12     | 13    | 14               | 18   | 10   |   |
| 15          | 16     | 17      | 18                     | 19       | 20     | 21             | 25   | 20     | 27    | 28               |      |      |   |
| 100         |        |         | Chat room for          | 1        | 1.111  |                | -    |        | Septe |                  | 201  | 100  | i |
|             |        |         | seminar Q&A<br>session |          |        |                | Dun  | Nun    | Ter   | Wed              | Thu  |      |   |
|             |        |         |                        |          |        |                | 1    | 2      | 1     | 4                | 1    |      |   |
| 22          | 23     | 24      | 25                     | 26       | 27     | 28             |      |        | 10    | -                | 12   | 13   |   |
|             |        |         |                        |          |        |                | 10   | 18     | 17    | 18               |      | 22   |   |
|             |        |         |                        |          |        |                | 22   | 23     | 24    | 20               | 20   | 27   |   |
| 29          | 30     |         |                        |          |        |                | 29   | 30     |       |                  |      |      |   |
|             |        |         |                        |          |        |                |      |        | Octo  | ober 2           | 1013 |      |   |
|             |        |         |                        |          |        |                | Sun  | Mon    | Ter   | Wed              | The  | 14   | 1 |
|             |        |         |                        |          |        |                |      |        | 1     | 2                | 3    | 4    |   |
|             |        |         | Statement and a state  |          |        |                | 4    |        | 1     |                  | -10  | 11   |   |
|             |        |         | Export calendar        |          |        |                | 13   | 14     | 15    | 18               | 17   | 18   |   |

Choose the **Type of event** from the drop down menu and then give the event a title. Add a description if you want to and then complete the **Date** field. You can also add the event for a particular length of time and set it up to repeat at specific intervals using the **Duration** and **Repeated Events** fields. Click on the **Save changes** button to complete the process.

| GENERAL           |                                                                   |
|-------------------|-------------------------------------------------------------------|
| Type of event*    | Course -                                                          |
| Group event       | Forum group 👻                                                     |
| Event title*      |                                                                   |
| Description       | Font family 🔹 Font size 🔹 Paragraph 🔹 🥑 🗠 🏦 🎲 🔲                   |
|                   | B I U ARE X, X <sup>1</sup> ≣ ≣ ≣ 🦪 🖉 2 🛱 🔀 <u>A</u> - 🥸 - ⊨¶ 114 |
|                   | 三注葉 🗰 👓 🔆 🤲 🗷 🗎 🖸 Ω 🗹 🚥                                           |
|                   |                                                                   |
|                   | Path: p                                                           |
| Date*             | 20 • September • 2013 • 00 • 00 •                                 |
| DURATION          |                                                                   |
|                   | Without duration                                                  |
|                   | O Until                                                           |
|                   | 20 * September * 2013 * 13 * 00 *                                 |
|                   | Duration in minutes                                               |
|                   |                                                                   |
| EPEATED EVENTS    |                                                                   |
| Repeat this event |                                                                   |
| Repeat weekly, 1  |                                                                   |
| eating altogether |                                                                   |
|                   | Save changes                                                      |
|                   |                                                                   |

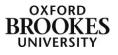

# Comments

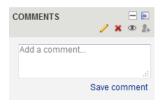

The **Comments** block allows students (and staff) to add text comments. They simply click in the text box to add their text and then click on the **Save comment** link to post to the block. Comments are displayed in reverse chronological order with the newest comment at the bottom of the block. Comments are visible to all users on the course. If you have enabled guest access,

guests can see the comments but they cannot post any themselves.

## **Community finder**

The community finder block enables users to access public community hubs (Moodle spaces) such as <u>Moodle.net</u>. We do not have any public community hubs at Brookes.

#### **Course completion status**

To use the **Course completion status** block in your course you will need to activate **Completion tracking** in the

| UDENT PROGRESS                             |                                                       |
|--------------------------------------------|-------------------------------------------------------|
| Completion tracking                        | Enabled, control via completion and activity settings |
| Completion tracking<br>begins on enrolment | $\checkmark$                                          |

**Student Progress** field of the **Edit settings** menu and then scroll to the bottom of the page and click the **Save changes** button.

The decision to use course completion means that you will have another set of fields to complete before you can use it in a particular course. Click on **Settings** and then **Completion tracking** from the left hand menu.

| NAVIGAT       | non ⊟ ⊫<br>⊕ / ≵                           | Edit course con     | npletion settings                                                                                                    |
|---------------|--------------------------------------------|---------------------|----------------------------------------------------------------------------------------------------|
| My home       |                                            | OVERALL CRITERIA T  |                                                                                                    |
| Site I        | nome                                       | OVERALL CRITERIA II | PEAGGREGATION                                                                                                    |
| > Site (      | pages                                      | Aggregation All     | •                                                                                                    |
| > My pr       | ofile                                      | method              |                                                                                                    |
| ~ Curre       | ent course                                 |                     |                                                                                                    |
| ~ M           | WBVTraining                                | COMPLETION DEPEND   | DENCIES                                                                                                    |
| $\rightarrow$ | Participants                               | Aggregation method  | All 💌                                                                                                    |
| $\rightarrow$ | Reports                                    | Courses available   |                                                                                                    |
| >             | Media Workshop Brookes<br>Virtual Training |                     | Non-PIP Linked Courses / Pilots, Playpens and Pre-testing / ULCC / Introduction to Moodle Version 2<br>Non-PIP Linked Courses / Pilots, Playpens and Pre-testing / DMeLDs / Robs Moodle Course<br>Non-PIP Linked Courses / Directorates / Directorate of Human Resources / Sandbax for OCSI D |
| >             | Building Digital<br>Communities            |                     | Non-PIP Linked Courses / Directorates / Directorate of Human Resources / OCSLD Time Managment<br>Non-PIP Linked Courses / Directorates / Directorate of Human Resources / Academic advising: an introductory onli                                                                             |
| >             | Advanced Moodle<br>Resources/Activities    |                     | PIP Linked Courses / Faculty of Technology, Design and Environment / U086: MATHEMATICS / U08609: Introducto<br>Course completion criteria must be set for a course to appear in this list                                                                                                    |
| >             | CHESS TEST - Workshop<br>Tool              |                     |                                                                                                    |
| $\rightarrow$ | Quiz section                               | MANUAL SELF COMPL   | LETION                                                                                                    |
| >             | Respondus Testing                          | Enable              |                                                                                                    |

In the Edit course completion settings page choose the Aggregation method from the drop down menu in the Overall Criteria Type Aggregation section. You can choose either All or Any. All means that every condition has to been checked for the course to be classed as complete whereas Any means that any one of the conditions can be checked for the course to be classed as complete. We do not recommend using the All option as both the Manual Completion By section and the Activities Completed section are dependent upon this option and if you choose All every single criterion has to be completed.

Please ignore the **Manual Self Completion** section as we have not enabled the **Self Completion** block on our instance of Moodle.

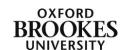

Manual completion can be completed by a person in a particular role by putting a tick next to the appropriate roles in the **Manual Completion By** section. This is usually restricted to module leaders, co-teachers and teaching assistants although this is up to the individual module leader.

| method<br>Co-leacher<br>Teaching Assistan<br>Manager<br>DMeLD<br>Module Leader<br>Subject Librania<br>Old<br>Subject Librania<br>Programme<br>Administrator<br>Programme Lead<br>Subject Librania<br>Programme Lead<br>Subject Librania<br>Programme<br>Student<br>Subject Librania<br>Programme<br>Student<br>Coordinator<br>Student<br>Coordinator<br>Student<br>Coordinator<br>Student<br>Coordinator<br>Coordinator<br>Student<br>Coordinator<br>Coordinator<br>Student<br>Coordinator<br>Coordinator<br>Coordinator<br>Coordinator<br>Student<br>Coordinator<br>Student support<br>Coordinator<br>Completion information is not enabled for any activity, so none can be displayed. You can enal<br>completion information by editing the settings for an activity.                                                                                                    | Aggregation       | All 💌                                                                                                    |
|----------------------------------------------------------------------------------------------------|-------------------|----------------------------------------------------------------------------------------------------|
| Teaching Assistant Manager DMELD DMELD Module Leader Subject Librarian old Subject Librarian Programme Administrator Programme Coordinator Student Subject Coordinator Student Subject Coordinator Coordinator Coo                                                                                                    |                   |                                                                                                    |
| Manager DMeLD D<br>Module Leader Subject Libranan Old<br>Subject Libranan Administrator<br>Programme Administrator<br>Programme Lead Subject Coordinator<br>Subject Subject Subj                                                                                                    |                   |                                                                                                    |
| DMeLD<br>Module Leader<br>Subject Libranan<br>Oto<br>Subject Libranan<br>Programme Lead<br>Administrator<br>Programme Lead<br>Subject<br>Subject<br>Student<br>partnership<br>manager<br>Student support<br>Coordinator<br>Student support<br>Coordinator<br>Coordinator<br>Coordinator<br>Student support<br>Coordinator<br>Coordinator<br>Student support<br>Coordinator<br>Coordinator<br>Coordinato                                                                                                    | 0                 |                                                                                                    |
| Module Leader                                                                                                    |                   |                                                                                                    |
| Subject Librarian<br>old<br>Subject Librarian<br>Programme<br>Administrator<br>Programme Lead<br>Subject<br>Coordinator<br>Student<br>partnership<br>manager<br>Student support<br>Student support<br>Coordinator<br>Coordinator<br>Coordi | DMeLD             |                                                                                                    |
| old Subject Librarian Administrator Programme Lead Coordinator Subject Subject Subject Coordinator Student partnership manager Student support Coordinator Coordinator Coordin                                                                                                    | Module Leader     |                                                                                                    |
| Subject Libratian Administrator Programme Lead  Subject  Coordinator Student  partnership manager Student support Coordinator Coordinator                                                                                                    | Subject Librarian |                                                                                                    |
| Programme Administrator Programme Lad  Subject Subject Coordinator Student partnership manager Student support Coordinator Completion information is not enabled for any activity, so none can be displayed. You can enal completion information by editing the settings for an activity.                                                                                                    |                   | _                                                                                                    |
| Administrator Programme Lead Coordinator Subject Coordinator Student partnership manager Student support Student support Coordinator Completion information is not enabled for any activity, so none can be displayed. You can enal completion information by editing the settings for an activity.                                                                                                    |                   |                                                                                                    |
| Programme Lead  Subject Subject Coordinator Student partnership manager Student support Coordinator  ACTIVITIES COMPLETED Completion information is not enabled for any activity, so none can be displayed. You can enable completion information by editing the settings for an activity.                                                                                                    |                   |                                                                                                    |
| Subject         Coordinator         Student         partnership         manager         Student support         coordinator    Activities completion information is not enabled for any activity, so none can be displayed. You can enal completion information by editing the settings for an activity.                                                                                                    |                   |                                                                                                    |
| Coordinator Student  partnership manager Student support Student support Coordinator  Completion information is not enabled for any activity, so none can be displayed. You can enal completion information by editing the settings for an activity.                                                                                                    |                   |                                                                                                    |
| Student  partnership manager Student support Coordinator  ACTIVITIES COMPLETED Completion information is not enabled for any activity, so none can be displayed. You can enable completion information by editing the settings for an activity.                                                                                                    |                   |                                                                                                    |
| partnership<br>manager<br>Student support C<br>coordinator<br>ACTIVITIES COMPLETED<br>Completion information is not enabled for any activity, so none can be displayed. You can enable<br>completion information by editing the settings for an activity.                                                                                                    |                   |                                                                                                    |
| manager         Student support         coordinator         ACTIVITIES COMPLETED         Completion information is not enabled for any activity, so none can be displayed. You can enal completion information by editing the settings for an activity.                                                                                                    |                   |                                                                                                    |
| coordinator<br>ACTIVITIES COMPLETED<br>Completion information is not enabled for any activity, so none can be displayed. You can enable<br>completion information by editing the settings for an activity.                                                                                                    |                   |                                                                                                    |
| ACTIVITIES COMPLETED<br>Completion information is not enabled for any activity, so none can be displayed. You can enal<br>completion information by editing the settings for an activity.                                                                                                    | Student support   |                                                                                                    |
| Completion information is not enabled for any activity, so none can be displayed. You can enal<br>completion information by editing the settings for an activity.                                                                                                    | coordinator       |                                                                                                    |
| completion information by editing the settings for an activity.                                                                                                    | ACTIVITIES COMP   | LETED                                                                                                    |
| JATE                                                                                                    |                   | Completion information is not enabled for any activity, so none can be displayed. You can enable<br>completion information by editing the settings for an activity. |
|                                                                                                    | DATE              |                                                                                                    |
| Enable                                                                                                    | Enable            |                                                                                                    |

The **Activities Completed** section in this example is not displaying any activities as none have been activated but there is a section in most activities for this. Once you have activated them you can then choose which ones will count towards the course completion process.

If you tick the **Enable** box in the **Date** section this will allow you to set the date after which the course will be classed as complete.

| DURATION AFTER               |                     |
|------------------------------|---------------------|
| Days after<br>enrolment      |                     |
| COURSE GRADE                 |                     |
| Enable<br>Grade required     |                     |
| UNENROLMENT                  |                     |
| Completion on<br>unenrolment |                     |
|                              | Save changes Cancel |

If you tick the **Enable** box in the **Duration After Enrolment** section this will allow you to set the number of days after enrolment that the course will be classed as complete.

The **Course Grade** section allows you to set a minimum pass mark for the course.

If you tick the **Enable** box in the **Unenrolment** section this will mark the course as complete once the students have been unenrolled from the course. We do not recommend that you use this option.

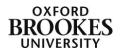

Once you have done all of the above you can add the **Course completion status** block to your course. Both lecturers and students will see the block but the format varies and they each have different views and permissions. Students will only be able to see their own completion status information. The **More details** link will lead to a more detailed report.

This block is not currently used on any Brookes' courses so these images are courtesy of Moodle.org and may vary slightly from those on our Moodle installation.

### Lecturer view

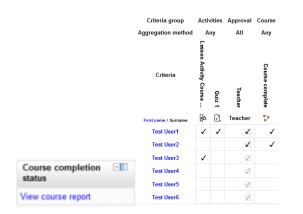

#### **Student view**

| Course completio<br>status                    | n 🖂     |                         |                                     |                            |             |          |                |
|-----------------------------------------------|---------|-------------------------|-------------------------------------|----------------------------|-------------|----------|----------------|
| Status: Complete<br>All criteria below are re | quired: | Criteria group          | Criteria                            | Requirement                | Status      | Complete | Completion dat |
| Required Criteria                             | Status  | Activities completed    | Lesson Activity Course Completion 2 | Achieving grade            |             | Yes      |                |
| Activities completed                          | 1 of 1  | (any required)          | Quiz in Course completion 02        | Marking yourself complete  |             | Yes      |                |
|                                               |         | Course grade            | Passing grade                       | 70%                        | 81.81818%   | No       |                |
|                                               |         | Manual completion by    | Teacher                             | Marked complete by Teacher |             | No       | -              |
| More details                                  |         | Prerequisites completed | Course Completion 01                | Course completed           | See details | Yes      |                |

# **Course/Site description**

If you have filled in the **Description** field on the **Edit Settings** menu of your course (or if it has been automatically filled from PIP) the **Course/Site description** block will display the text.

# Courses

The **Courses** block displays the user's course list. It repeats the content from the **My home** page and the left hand navigation pane. It will also display an **All courses** link but whilst the students can see the titles of all of the Brookes' Moodle courses they will not be able to access them unless they are enrolled on them or the courses have guest access enabled.

#### HTML

The **HTML** block is essentially an empty block which allows module leaders to add custom content such as images, links, text or embedded media to their courses. The Moodle

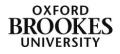

support block and the University wide information block were both created using an HTML block.

# **Jump To Navigation**

The **Jump To Navigation** block adds a **Jump to...** drop down menu into the title banner of the Moodle page. This allows users to jump quickly to a specific section of the page. It is particularly useful for pages with lots of content as it can help to reduce the need for scrolling.

| You are logged in as <u>Abi Ball</u> ( <u>I</u>                                                            |   |   |
|----------------------------------------------------------------------------------------------------|---|---|
| Jump to                                                                                                    | - |   |
| Jump to                                                                                                    | - | 1 |
| <ul> <li>Announcements</li> <li>Turnitin Direct Assignment Test</li> <li>(Example IM chat room)</li> </ul> |   |   |
| Week 1                                                                                                    |   |   |
| Seminar question discussion (Forum)                                                                        | = |   |
| Seminar Q&A session (Chat)                                                                                 |   |   |
| Chat poll (Choice)                                                                                         |   |   |
| Collaborative reading list (Wiki)                                                                          |   |   |
| Glossary                                                                                                   |   |   |
| 📢 Feedback                                                                                                 |   |   |
| Self Test (Quiz)                                                                                           |   |   |
| 🖗 (Wimba Classroom)                                                                                        |   |   |
| Week 3                                                                                                    |   |   |
| 💁 (Workshop test)                                                                                          |   |   |
| Week 4                                                                                                    |   |   |
| (U00806 Week 3 Test)                                                                                       |   |   |
| Week 5                                                                                                    |   |   |
| (Image embed no html)                                                                                      |   |   |
| (Image link html)                                                                                          |   |   |
| <ul> <li>(Audio local link html)</li> </ul>                                                                | - |   |

### Latest news

Recent posts made to the News forum (or Announcements if you have renamed it) are displayed in the **Latest news** block. You can also access archived news items from this block.

### Logged in user

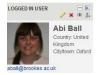

This block displays information from the user profile about the individual who is logged in. This information will include their name, country, location and email address.

### Mentees

The **Mentees** block gives mentors quick access to their mentee(s) profile page(s). We do not currently use this block at Brookes as we do not have mentor or mentee roles defined in Moodle.

#### Messages

If you have enabled instant messaging on your course the **Messages** block will display a list of the latest messages. This will not display new posts to discussion forums just new instant messages. It is essentially a short cut to the instant messaging tool in the Moodle profile.

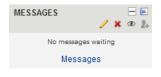

If you have unread messages click on the envelope icon at the right of the message. You can then type your reply into the textbox and then click the **Send message** button to complete the messaging process.

If you have no messages waiting, click on **Messages** to access the messaging interface. If your contact appears on your **Online contacts** list click on their name, fill in the textbox that appears and then click on the **Send message** button.

| N     | lessage nav | vigation: |   |  |                            |          |
|-------|-------------|-----------|---|--|----------------------------|----------|
| My co | ontacts     |           | • |  | Search people and messages | Advanced |
| Onlin | e contacts  | ; (1)     |   |  |                            |          |
|       | Abi Ball    | ход       |   |  |                            |          |

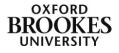

You can also search for **users** to send a new message to or **messages** to send replies to using the **Search** box. Clicking on the **Advanced** link will enable you to filter your messages more comprehensively.

# My private files

Each Moodle user has a private file area where they can store personal files. This can be accessed from the left hand navigation menu under **My profile** or from the **My private files** block.

| lles |                       | Maximum size for new files: Unlimited |
|------|-----------------------|---------------------------------------|
|      | 💫 Add 💭 Create folder |                                       |
|      | ▶ 🚞 Files             |                                       |
|      |                       |                                       |
|      | E                     |                                       |
|      | Work Folder           |                                       |
|      |                       |                                       |
|      | Save changes Cancel   |                                       |

Click on the **Add** button to browse for your files and follow further instructions on the screen. Then click on the **Save changes** button to complete the process.

#### **Network servers**

The **Network servers** block allows users to access other Moodle sites. This will currently insert a block containing a link to Mahara as this is the only other network server we have at ULCC (our Moodle hosting service provider).

#### People

The People block contains a list of participants associated with an individual Moodle course.

The participants' profiles are available by clicking on their name or picture. The list can be sorted by first name, surname, city, country and last access. There is also a drop down menu which can filter the list for specific roles.

#### **Progress bar**

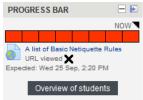

The **Progress Bar** is a time management tool for students designed to show them how many activities or resources they need to

complete or interact with during their course.

It shows them how they are vhat activities or resource interactions

progressing and what activities or resource interactions are still outstanding using green to show completion, red for incomplete and late and blue for incomplete but not late.

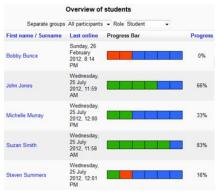

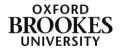

Each of the bars on the chart is an item that the student can click on (the description appears underneath).

Students can only see their own progress bars but module leaders can see all of the students' progress by clicking on the **Overview of students** button.

The module leader chooses which activities or resources they want to include in the Progress Bar.

## **Quiz results**

The **Quiz results** block displays the highest and/or lowest grades achieved on a quiz within a course.

There must be a quiz in the course to enable the use of this block. You will also need to choose which quiz results you want to display from the **Block Settings** menu (accessed from the yellow pencil (Edit) icon in the block title bar). You can

| BLOCK SETTINGS                                                            |                    |
|---------------------------------------------------------------------------|--------------------|
| BLOOK SETTINGS                                                            |                    |
| Which quiz should this<br>block display results<br>from?                  | World History -    |
| How many of the<br>highest grades should<br>be shown (0 to<br>disable)?   | 3                  |
| How many of the lowest<br>grades should be<br>shown (0 to disable)?       | 0                  |
| Show groups instead of<br>students (only if the<br>quiz supports groups)? | No 🔻               |
| Privacy level for<br>displayed results:                                   | Display full names |
| Display grades as:                                                        | Percentages -      |
|                                                                           |                    |

|    | QUIZ RESULTS – 🖻 🖻<br>🦯 🗙 👁 🧎 |
|----|-------------------------------|
|    | Quiz 1                        |
|    | The 3 highest grades:         |
| 1. | 100%                          |
| 2. | 100%                          |
| 3. | 100%                          |

only display one quiz at a time.

You can also set the grades you want to display and how you want them displayed (e.g. percentages or fractions).

Remember though that each time you want to display a different set of quiz results you are going to have to repeat the process above.

Both staff and students will see the list of results.

The **RADAR Search** block is specific to Brookes and will display a **Search RADAR** button where you can look for particular resources.

| RADAR SEARCH | - |
|--------------|---|
|              |   |

Sources.

| Showing 1 to 10              | of 85 results                                                                                                    | Order the results by User rating                                  |        |
|------------------------------|----------------------------------------------------------------------------------------------------|-------------------------------------------------------------------|--------|
| Title                        | Description                                                                                                    | Filename                                                          | Action |
| Plagiarism tutorial          | Tutorials on plagiarism including quizzes designed by University SFU, Canada                                              | http://www.lib.sfu.ca/help/tutorials<br>/plagiarism-tutorial      | View   |
| Plagiarism quiz              | quiz for students on citation practices in academic writing                                                               | http://cw.routledge.com/textbooks/bailey<br>/questions.asp?unit=1 | View   |
| Avoiding<br>Plagiarism       | Online resource about plagiarism from the University of South Western Australia. A range of activities including quizzes. | http://www.lc.unsw.edu.au/onlib/plag.html                         | View   |
| Plagiarism<br>awareness site | Leeds University plagiarism awareness site                                                                                | http://www.ldu.leeds.ac.uk/plagiarism<br>/index.php               | View   |

Enter a key word into the **Search for** text box and then click on the **Search** button to display the results.

Click on the **View** link to display the resource. This block works the same way for both staff and students.

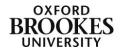

|                                                                                                    | SFU.CA                                                                          | Burnaby   Surrey   Va           | ancouver  | SFU Online   A-Z Links   SFU Search           |           |
|----------------------------------------------------------------------------------------------------|---------------------------------------------------------------------------------|---------------------------------|-----------|-----------------------------------------------|-----------|
| Plagiarism Tutorial - Home Page         The Plagiarism Tutorial - Consists of four parts. A new browser window will open when you click on the link to each part.         1. Plagiarism Tutorial - Part 1: Introduction         2. Plagiarism Tutorial - Part 3: Writing Skills         4. Plagiarism Tutorial - Part 3: Writing Skills         4. Plagiarism Tutorial - Part 4: Conclusion         Complete each part of the plagiarism tutorial in its entirety before proceeding to the next part.         Note to instructors: This version of the plagiarism tutorial does not save student results in a manner that is easily retrievable. If you we to track student completion of this tutorial, please email <u>its-learningsfur ca</u> to arrange access for your students to the tutorial via WebCT. To har access to the tutorial via Carvas, please email <u>its-learningsfur ca</u> Owned by: <u>Site Administrator</u> Image: Calvas and Carvas and Carvas and | Home My Libra                                                                   | ry Help Find Library Sea        | arch      |                                               |           |
| The Plagiarism Tutorial – part 1. Introduction 2. Plagiarism Tutorial – Part 2. Citing 3. Plagiarism Tutorial – Part 2. Citing 3. Plagiarism Tutorial – Part 2. Citing 3. Plagiarism Tutorial – Part 3. Writing Skills 4. Plagiarism Tutorial – Part 4. Conclusion Complete each part of the plagiarism tutorial in its entirety before proceeding to the next part. Note to instructors: This version of the plagiarism tutorial does not save student results in a manner that is easily retrievable. If you we to track student completion of this tutorial, please email <u>IB-Iearn@stu ca</u> to arrange access for your students to the tutorial via Canvas, please email <u>IB-Iearn@stu ca</u> Owned by: <u>Site Administrator</u> Last Modified: 2013-09-12                                                                                                    | Home > Help > Tu                                                                | itorials >                      |           |                                               |           |
| The Plagiarism Tutorial – Part 1. Introduction 2. Plagiarism Tutorial – Part 2. Citing 3. Plagiarism Tutorial – Part 2. Citing 3. Plagiarism Tutorial – Part 2. Citing 3. Plagiarism Tutorial – Part 3. Winting Skills 4. Plagiarism Tutorial – Part 4. Conclusion Complete each part of the plagiarism tutorial in its entirety before proceeding to the next part. Note to instructors: This version of the plagiarism tutorial does not save student results in a manner that is easily retrievable. If you we to track student completion of this tutorial, please email <u>IB-learningstu ca</u> to arrange access for your students to the tutorial via Canvas, please email <u>IB-learningstu ca</u> Owned by: <u>Site Administrator</u> Last Mudified: 2013-09-12                                                                                                    | Plagiari                                                                        | sm Tutorial -                   | Home Page |                                               |           |
| 2. Plagiarism Tutorial - Part 2: Citing 3. Plagiarism Tutorial - Part 3: Writing Skills 4. Plagiarism Tutorial - Part 3: Writing Skills 4. Plagiarism Tutorial - Part 4. Conclusion Complete each part of the plagiarism tutorial in its entirety before proceeding to the next part. Note to instructors: This version of the plagiarism tutorial does not save student results in a manner that is easily retrievable. If you we to track student completion of this tutorial, please email <u>lib-learn@sfu.ca</u> to arrange access for your students to the tutorial via WebCT. To har access to the tutorial via Canvas, please email <u>lib-learn@sfu.ca</u> to arrange access for your students to the tutorial via WebCT. To har access to the tutorial via Canvas, please email <u>lib-learn@sfu.ca</u> Owned by: <u>Site Administrator Last Modified</u> : 2013-09-12                                                                                                    | -                                                                               |                                 | -         | open when you click on the link to each part. |           |
| 2. Plagiarism Tutorial - Part 2: Citing 3. Plagiarism Tutorial - Part 3: Writing Skills 4. Plagiarism Tutorial - Part 3: Writing Skills 4. Plagiarism Tutorial - Part 4. Conclusion Complete each part of the plagiarism tutorial in its entirety before proceeding to the next part. Note to instructors: This version of the plagiarism tutorial does not save student results in a manner that is easily retrievable. If you we to track student completion of this tutorial, please email <u>lib-learn@sfu.ca</u> to arrange access for your students to the tutorial via WebCT. To har access to the tutorial via Canvas, please email <u>lib-learn@sfu.ca</u> to arrange access for your students to the tutorial via WebCT. To har access to the tutorial via Canvas, please email <u>lib-learn@sfu.ca</u> Owned by: <u>Site Administrator Last Modified</u> : 2013-09-12                                                                                                    | 1 Planiarism T                                                                  | Futorial - Part 1: Introduction | n         |                                               |           |
| 4. Plagiarism Tutorial - Part 4. Conclusion Complete each part of the plagiarism tutorial in its entirely before proceeding to the next part. Note to instructors: This version of the plagiarism tutorial does not save student results in a manner that is easily refrievable. If you we to track student completion of this tutorial, please email <u>lib-learn@stu ca</u> to arrange access for your students to the tutorial via Canvas, please email <u>lib-learn@stu ca</u> canvas to the tutorial via Canvas, please email <u>lib-learn@stu ca</u> canvas by: <u>Site Administrator Lest Modified:</u> 2013-09-12                                                                                                    | 2. Plagiarism T                                                                 | Futorial - Part 2: Citing       | -         |                                               |           |
| Complete each part of the plagiarism tutorial in its entirety before proceeding to the next part. Note to instructors: This version of the plagiarism tutorial does not save student results in a manner that is easily retrievable. If you we to track student completion of this tutorial, please email <u>lib-learn@stu ca</u> to arrange access for your students to the tutorial via WebCT. To har access to the tutorial via Canvas, please email <u>learntech@stu ca</u> Owned by: <u>Site Administrator</u> Last Modified: 2013-09-12                                                                                                    |                                                                                 |                                 |           |                                               |           |
| Note to instructors: This version of the plagiarism tutorial does not save student results in a manner that is easily retrievable. If you we<br>to track student completion of this tutorial, please email <u>lib-learn@stu ca</u> to arrange access for your students to the tutorial via WebCT. To har<br>access to the tutorial via Canvas, please email <u>learntech@stu ca</u> .<br>Owned by: <u>Site Administrator</u><br>Last Modified: 2013-09-12                                                                                                    |                                                                                 |                                 |           |                                               |           |
| to track student completion of this tutorial, please email <u>lib-learn@stu ca</u> to arrange access for your students to the tutorial via WebCT. To har<br>access to the tutorial via Canvas, please email <u>learntech@stu ca</u> .<br>Owned by: <u>Site Administrator</u>                                                                                                    |                                                                                 |                                 |           | •                                             |           |
| Last Modified: 2013-09-12 😪 D                                                                                                    |                                                                                 |                                 |           |                                               |           |
| All D                                                                                                    | to track student                                                                |                                 |           |                                               |           |
| Email this page                                                                                                    | to track student<br>access to the tut                                           | torial via Canvas, please em    |           |                                               |           |
|                                                                                                    | to track student<br>access to the tut<br>Owned by: Site A<br>Last Modified: 201 | torial via Canvas, please em    |           |                                               | del.icio. |

# **RADAR Tasks**

If you have set up a task list in RADAR the **RADAR Tasks** block will display this list. For more information about this tool please email <u>radar@brookes.ac.uk</u>.

### Random glossary entry

The **Random glossary block** displays random entries from a glossary. You will need to configure the block using the **Edit** icon in the title bar (the yellow pencil).

| BLOCK SETTINGS                                                                            |                                                                                                    |
|-------------------------------------------------------------------------------------------|----------------------------------------------------------------------------------------------------|
| Title                                                                                     | Random glossary entry                                                                                                    |
| Take entries from this glossary                                                           | Glossary of terms 🔹                                                                                                    |
| Days before a new<br>entry is chosen                                                      | 0                                                                                                    |
| How a new entry is<br>chosen                                                              | Random entry                                                                                                    |
| Show concept<br>(heading) for each<br>entry                                               | Yes 👻                                                                                                    |
|                                                                                           | You can display links to actions of the glossary this block is associated with. The block will only display links to actions which a<br>enabled for that glossary. |
| When users can add<br>entries to the glossary,<br>show a link with this text              | Add your own favorite quote:                                                                                                    |
| When users can view<br>the glossary but not<br>add entries, show a link<br>with this text | More quotes                                                                                                    |
| When users cannot edit<br>or view the glossary,<br>show this text (without<br>link)       | (to be continued)                                                                                                    |

The key fields are the **Take entries from this glossary** field where you choose which glossary entries you want to display and the **Days before a new entry is chosen** field where you choose how long a glossary entry is displayed for. If you set this to zero a new entry will be displayed each time the page is refreshed.

Although the block is called 'random' it is not really random as you can tell Moodle to display the last entry in the glossary that was modified, the next entry in a complete cycle through each entry or you can truly set it to pick a random entry.

You can choose to display the entry heading and links to actions. **Actions** include users being able to add entries to the glossary, users being able to view the entries but not edit them and glossary entries RANDOM GLOSSARY ENTRY 🖃 🗈 🦯 🗶 👁 🛔

#### Synchronous

Synchronous activities (such as online chat sessions or virtual lectures) involve students (and lecturers) being logged onto a computer at the same time and exchanging ideas and information in real time.

Add your own favorite quotes! More quotes...

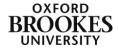

being hidden from users. Click on Save changes to complete the process.

## **Reading Lists**

This block will display your library reading list if you have given the information to your Subject Librarian. Please speak to them directly for further information about this block.

### **Recent activity**

The **Recent activity** block lists course activity, such as updated resources and activities since the user last accessed the course. Be warned this can get quite long!

#### **Recent blog entries**

If you have chosen to encourage your students to use blogs within your course (not the blog option in discussion forums but the personal blog under the profile) this block displays the latest blog entries, filtered by context. Module leaders can set how many entries it displays within the block.

### **Remote RSS feeds**

The **Remote RSS feeds** block enables RSS feeds from external websites to be displayed within a Moodle course. As the information on the other site (for example news headlines or recently added documents) is changed the block will update to show the latest information.

You will need to configure the block using the Edit icon in the title bar (the yellow pencil).

| BLOCK SETTINGS                                                                                                    |                                             |
|----------------------------------------------------------------------------------------------------|---------------------------------------------|
| Display each link's<br>description?                                                                                                    | No 👻                                        |
| Max number entries to<br>show per block.                                                                                                    | 5                                           |
| Choose the feeds which<br>you would like to make<br>available in this block:                                                                                            | EQUELLA Search<br>Twitter / OBMediaWorkshop |
|                                                                                                    | Add/edit feeds                              |
| Title:                                                                                                    |                                             |
| Should a link to the<br>original site (channel<br>link) be displayed?<br>(Note that if no feed link<br>is supplied in the news<br>feed then no link will be<br>shown) : | No •                                        |
| Show channel image if available :                                                                                                    | No 🔻                                        |

The **Display each link's description?** field allows you to choose to display a description of each item within a feed or just the title of the item. You will not be able to edit the description of the title as they are generated externally.

The **Max number entries to show per block** field lets you choose how many articles to display in the block. The most recent article is displayed at the top of the list.

The **Choose the feeds** ... field lets you choose what feed to display. You can collate feeds from multiple sources or separate them out into different feed blocks.

If you choose to collate your feeds into one block you will need to set the **Title** field to something that makes

sense to the students. Otherwise you can leave it blank and the title of the feed will be added to the block automatically.

Each item in the feed will link to the full article but you can also display a link to the original website using the **Should a link to the original** ... field.

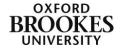

Some feeds use an image from their original site which you can choose to display when available using the **Show channel image...** field.

To add a new feed (or to edit a current feed) click on the **Add/edit feeds** link (near the top of the Block settings section).

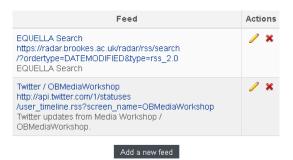

Click on the **Add a new feed** button. Open a new window and find the news feed you want to add. There should be an orange RSS feed button somewhere on the page (in this example it is on the top right of the BBC News page)

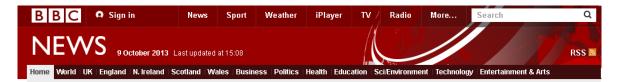

Copy the feed URL from the address bar at the top of the **Subscribe to this feed...** (or similar) page.

| 🕙 feeds.bbci.co.uk/news/rss.xml                                                                  | 🟫 🔻 C 📲 🔕 - sample rss feeds 🛛 🕫 🖉                 |
|--------------------------------------------------------------------------------------------------|----------------------------------------------------|
| oodle@Brookes: Log 🗶 Dashboard - Brookes 🤨 TurnitinUK : Helpdesk 🥑 Turnitin - Bla                | ckboard I 🎔 Twitter 🚾 ServiceNow Oxford Br 📄 login |
| Subscribe to this feed using Subscribe to this feed using                                        |                                                    |
| Always use Live Bookmarks to subscribe to feeds.           Subscribe Now           Subscribe Now |                                                    |
| BBC News - Home                                                                                  | BBC                                                |
| The latest stories from the Home section of the BBC News web site.                               | NEWS                                               |
| Failings found in border safeguards<br>09 October 2013 14:52                                     |                                                    |

Paste it into the Feed URL field back in Moodle.

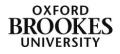

|                     |                                      | * Show advanced |
|---------------------|--------------------------------------|-----------------|
| Feed URL*           | http://feeds.bbci.co.uk/news/rss.xml |                 |
| Sustom title (leave |                                      |                 |
| blank to use title  |                                      |                 |
| supplied by feed):  |                                      |                 |
| Shared feed         | No 🔻                                 |                 |

Then click on the Add a new feed button. You will be taken back into your Moodle course where you need to configure the vou would RSS block again using the **Edit** icon in the title bar (the yellow pencil). Your new feed should appear in the Choose the feeds... drop down menu where you select it and then scroll to the bottom of the page and click on the **Save changes** button.

The feed will be automatically added to your RSS feed block.

| Choose the<br>feeds which<br>ou would like<br>to make | EQUELLA Search<br>Twitter / OBMediaWorkshop                                                                                                    |  |
|-------------------------------------------------------|----------------------------------------------------------------------------------------------------|--|
| drop                                                  | BBC NEWS - HOME - E                                                                                                    |  |
|                                                       | Ovenden sentence 'unduly lenient'<br>NHS Trust admits patient death guilt<br>VIDEO: Angry fans humiliate new<br>coach<br>In pictures: Army photographic<br>competition |  |

VIDEO: Police warn 'distracted'

drivers

# Search forums

The **Search forums** block enables users to search the forums in a Moodle space for a word or phrase. Type the word or phrase you want to find in the text box. Students will only be able to search for words or phrases in forums that they have permission to view.

### Section links

| SECTION LINKS   | 1 | × | -<br>• | )<br>2. |
|-----------------|---|---|--------|---------|
| <b>12</b> 34567 |   |   |        |         |

The **Section links** block enables users to quickly navigate to a particular topic or weekly section of their course. The numbered links displayed within the block are the numbers assigned to the course topic or weekly sections. In this example only the first two

sections are visible to students therefore the rest of the numbers are greved out and unavailable for use.

If you have highlighted the current section this will be emboldened and an extra link saying

Jump to the current topic/week will be displayed. If there are a large number of sections in your course the block may only display every other (even) number.

# Self completion – please ignore

# Tags

Tags can be added to user profiles in Moodle and the site wide blogs (again available from the profile pages). The **Tags** block collates all of the tag entries and displays them in alphabetical order. The size of each tag is related to the number of items associated with it. The larger the tag, the more items associated with it. Be warned though the tags are not necessarily related to course material as you can see from this example.

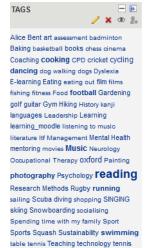

theatre travel Traveling Travelling walking writing Yoga

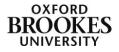

### **Upcoming events**

The **Upcoming events** block summarises future events in a list. Events are generated automatically from the calendar and/or activity deadlines and provide a link to further details or directly to the activity.

# **Voice Authoring**

The Voice Authoring block adds a very simple recording interface into a block. This allows staff to record short audio clips without needing to open another piece of software or browser window.

Click on the **Record** button to record your audio. Click on the **Stop** button to finish. You cannot edit the audio, simply record, pause, stop and play.

To save your file, click on the **Menu** icon at the top right of the recording interface and choose **Save As** from the drop down menu. The files cannot be saved directly into the VLE. They can only be saved to My Documents etc. and added as content later. Save the audio files as mp3 files.

# Voice E-Mail

The **Voice E-Mail** block provides a link to the Voice E-mail tool which allows you to send an email with audio to all or some of the users enrolled on your course. Click on the appropriate **Send** option in the block.

Select the user(s) from the list that is displayed (the email address(es) will be those in the Moodle profile(s)). Then click on the **Launch** button.

| 😸 Mozilla Firef  |                                                                           |                |          |          |
|------------------|---------------------------------------------------------------------------|----------------|----------|----------|
|                  | ⑦ moodle.brookes.ac.uk/mod/voiceemail/listAvailableRecipients.php?type= ☆ |                |          |          |
| Select the users | to whom you want to s                                                     | end an email:  |          |          |
| User             | Name Email                                                                |                | Selected | <u> </u> |
|                  |                                                                           |                |          | E        |
|                  |                                                                           |                |          |          |
|                  |                                                                           |                |          |          |
|                  |                                                                           |                |          |          |
|                  |                                                                           |                |          |          |
| Ian Bro          | wn ss061160                                                               | @hotmail.co.uk | <b>V</b> |          |
|                  |                                                                           |                |          |          |
|                  |                                                                           |                |          |          |
|                  |                                                                           |                |          |          |
|                  |                                                                           |                |          | -        |
|                  |                                                                           |                | Lau      | inch     |

Accept or Run any Java certificate or security messages to display the Voice-Email dialogue box.

Fill in the Subject box.

Add any explanatory text if needed in the white box under the recording controls. You cannot add any attachments to the emails.

Click the **Record** button and make your recording. Click

Stop when complete.

Press **Send** to complete the process. You will receive a confirmation message, click **OK**.

The **Archives** button will display a list of all the emails you

Abigail Ball, Media Workshop

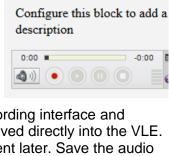

VOICE AUTHORING

🗶 👁 🔍

| VOICE E-MAIL            | 1    | ×   | Ð   | M<br>2+ |
|-------------------------|------|-----|-----|---------|
| Select a link to send a | Void | e E | -Ma | il:     |
| Send to All             |      |     |     |         |
| Send to Instructors     |      |     |     |         |
| Send to Students        |      |     |     |         |
| Select Recipients       |      |     |     |         |
|                         |      |     |     |         |

| 🥑 Voice E-N | 1ail - Mozilla Firefox             |                     |  |
|-------------|------------------------------------|---------------------|--|
| 🛗 🖉 🕲 br    | ookes.wimba.com/brookes/vmail?acti | on=display_popup8 🏠 |  |
| Send A      | rchives                            | (P)                 |  |
| From:       | aball@brookes.ac.uk                |                     |  |
| To:         | ss061160@hotmail.co.uk             |                     |  |
| Cc:         |                                    |                     |  |
| Bcc:        |                                    |                     |  |
| Subject     |                                    |                     |  |
| Audio:      |                                    | -0:00               |  |
|             |                                    |                     |  |
|             |                                    |                     |  |
|             |                                    |                     |  |
|             |                                    |                     |  |
|             |                                    |                     |  |
|             |                                    |                     |  |
| Noi Voi     | ce E-Mail                          |                     |  |
|             | Blackboard Collaborate >           |                     |  |

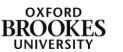

have sent from this VLE course.

How the email message is handled depends upon the recipient's email provider.

If you receive a Voice E-mail, click on the link in the message to access the audio recording.

| vbnvbnvbn                                                                                                    | $\uparrow \Psi \times$ |
|----------------------------------------------------------------------------------------------------|------------------------|
| aball@brookes.ac.uk Add to contacts 14:15  ><br>To: sx061160@hotmail.co.uk ¥                                                                                                    |                        |
| This is a Voice E-Mail, recorded for you by aball@brookes.ac.uk.                                                                                                    |                        |
| Click here to listen to your message.                                                                                                    |                        |
| Problems hearing your message? Copy and paste the following URL into your browser:<br>http://brookes.wimba.com:80/brookes/player?action=display&rid=_moodle_449-1381410483535∣=451-1381410908519 |                        |
| khkhjkh                                                                                                    |                        |
| If you feel this message has been used for spam, please contact abuse@blackboard.com.                                                                                                    |                        |

The interface below will load where you can play the message using the audio controls.

| Blackboard Co | bllaborate Voice Authoring                              |                                                        |                              |
|---------------|---------------------------------------------------------|--------------------------------------------------------|------------------------------|
| 💿 Va          | ice email for the course 34 an                          | d the block 80949                                      |                              |
|               | vbnvbnvbn                                               |                                                        | <u>Abi Ball</u> Oct 10, 2013 |
|               | from: aball@brookes.ac.uk<br>to: ss061160@hotmail.co.uk |                                                        |                              |
|               | khkhjkh                                                 |                                                        |                              |
|               |                                                         | 0:13 0.01 E<br>(1) (1) (1) (1) (1) (1) (1) (1) (1) (1) |                              |

Close the audio interface to go back into the email client where you can reply or forward the message as you would any other non-audio enabled email message.

Please note the Voice Tools will not be available after February 2014.

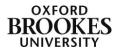